**Department of Defense Education Activity**

# **Employee Benefits Information System**

**(EBIS)** 

# **Accessing EBIS is easy.**

## **1. Go directly to the DoDEA Home Page. http://www.odedodea.edu/**

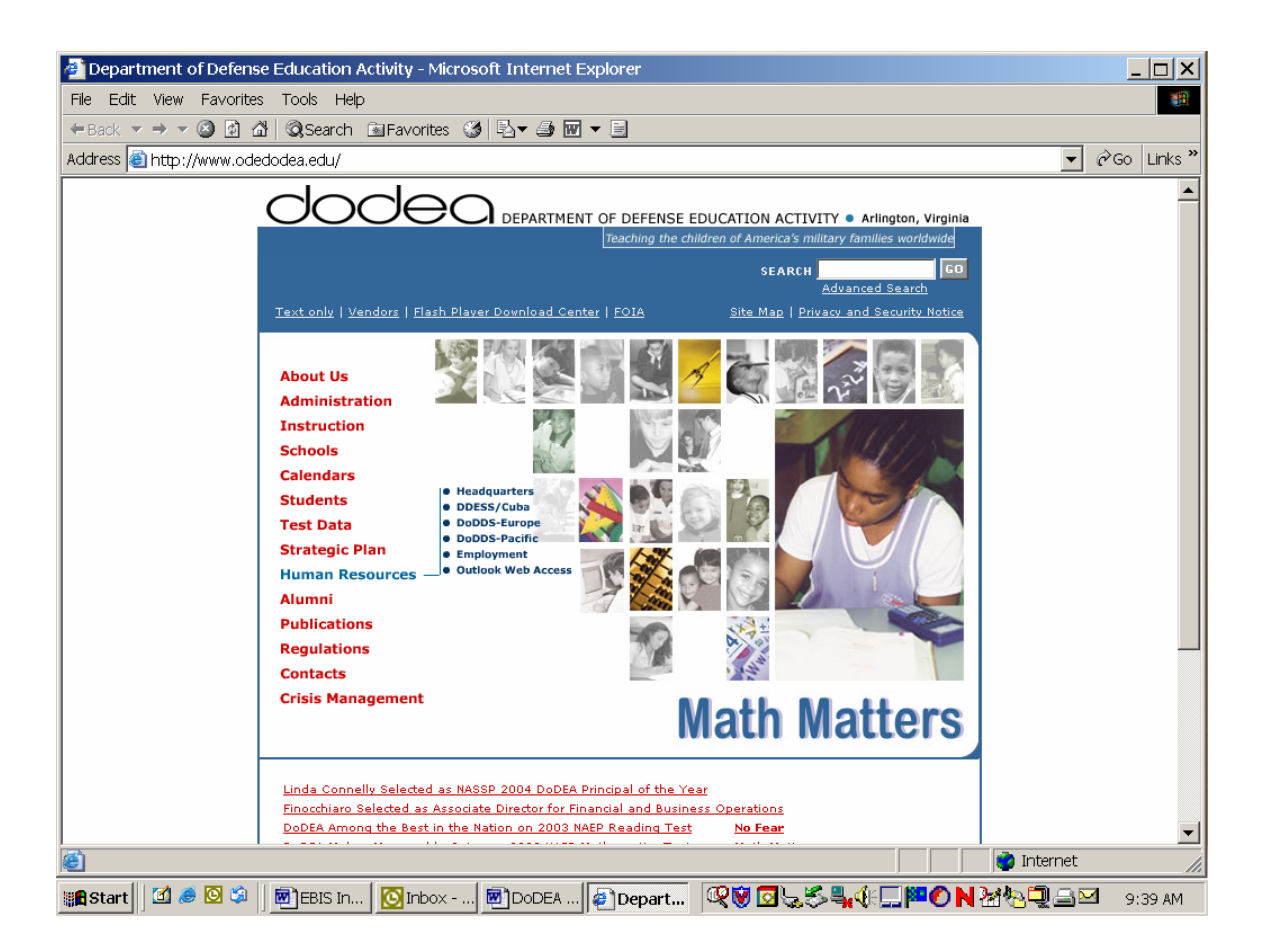

#### **Click on Human Resources, click on Headquarters.**

You are now on the DODEA Human Resources Center's homepage. **Click on the Employee Access & Employment Verification Link** where you will see:

• **EBIS IS HERE! EBIS User ID & Logon Info! See the Slide Show!**  Employee Benefits Information System. Employees make selected changes to Life, Health, Thrift Savings Plan information & calculate Retirement.

 **Go Directly to the EBIS Log on Screen!! !**

# **Click on EBIS Log Go Directly to the EBIS Log on Screen!!!**

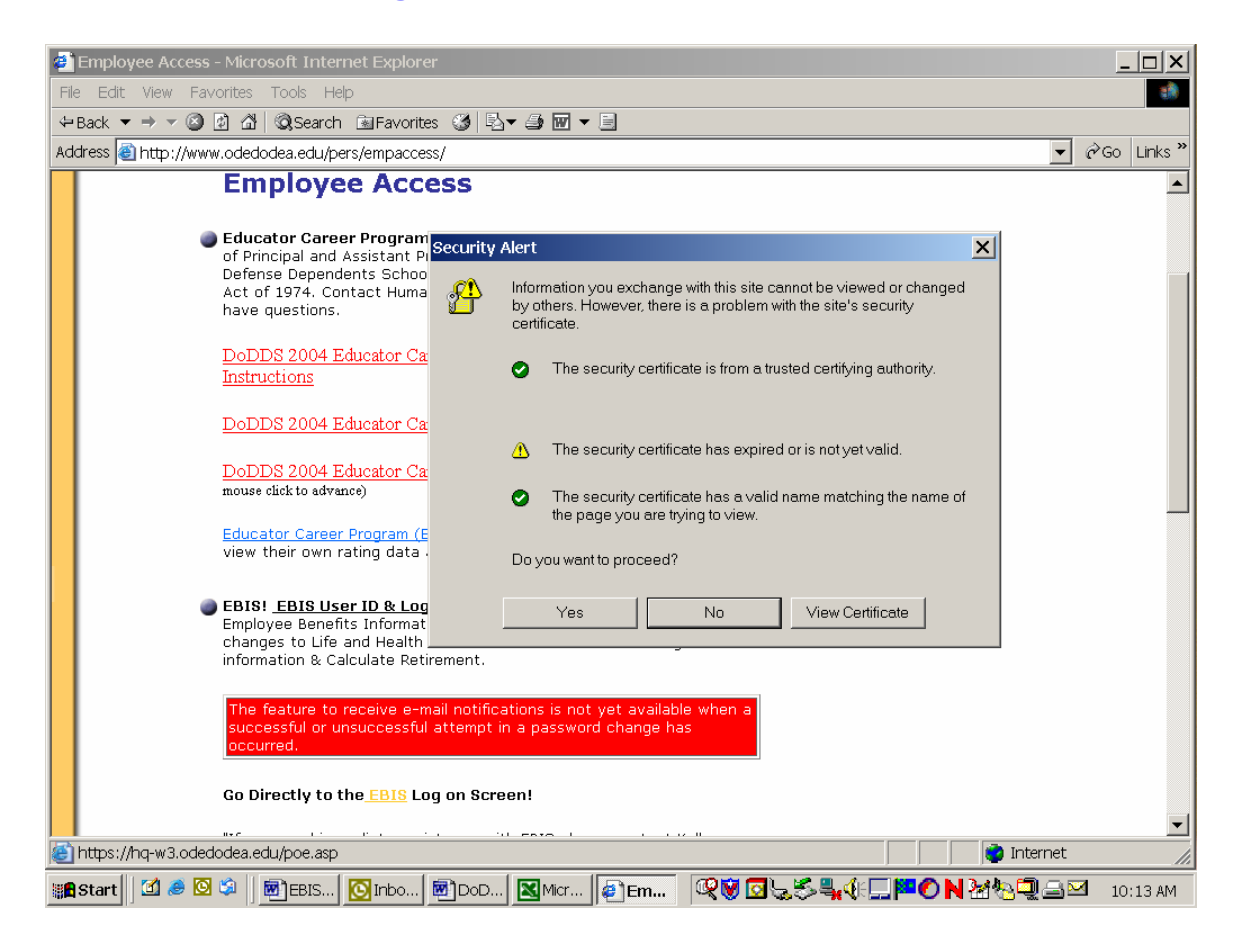

## **Click on Yes**

**2. You can also start at the following web address:** 

**http://www.odedodea.edu/pers/**

**3. You can even start directly at the Point of Entry web address: https://hq-w3.odedodea.edu/poe.asp**

#### **Warning Notice!**

THIS IS A DEPARTMENT OF DEFENSE COMPUTER SYSTEM. THIS COMPUTER SYSTEM, INCLUDING ALL RELATED EQUIPMENT, NETWORKS, AND NETWORK DEVICES (SPECIFICALLY INCLUDING INTERNET ACCESS), ARE PROVIDED ONLY FOR AUTHORIZED U.S. GOVERNMENT USE. DOD COMPUTER SYSTEMS MAY BE MONITORED FOR ALL LAWFUL PURPOSES, INCLUDING TO ENSURE THAT THEIR USE IS AUTHORIZED, FOR MANAGEMENT OF THE SYSTEM, TO FACILITATE PROTECTION AGAINST UNAUTHORIZED ACCESS, AND TO VERIFY SECURITY PROCEDURES, SURVIVABILITY, AND OPERATIONAL SECURITY. MONITORING INCLUDES ACTIVE ATTACKS BY AUTHORIZED DOD ENTITIES TO TEST OR VERIFY THE SECURITY OF THIS SYSTEM. DURING MONITORING, INFORMATION MAY BE EXAMINED, RECORDED, COPIED, AND USED FOR AUTHORIZED PURPOSES. ALL INFORMATION, INCLUDING PERSONAL INFORMATION, PLACED ON OR SENT OVER THIS SYSTEM MAY BE MONITORED.USE OF THIS DOD COMPUTER SYSTEM, AUTHORIZED OR UNAUTHORIZED, CONSTITUTES CONSENT TO MONITORING OF THIS SYSTEM. UNAUTHORIZED USE MAY SUBJECT YOU TO CRIMINAL PROSECUTION. EVIDENCE OF UNAUTHORIZED USE COLLECTED DURING MONITORING MAY BE USED FOR ADMINISTRATIVE, CRIMINAL OR OTHER ADVERSE ACTION. USE OF THIS SYSTEM CONSTITUTES CONSENT TO MONITORING FOR THESE PURPOSES.

> Note: Selection of the Exit button within the POE application will initiate client-side scripting and will exit the browser. **Continue**

This is the first screen you will see once you log onto EBIS. Press continue.

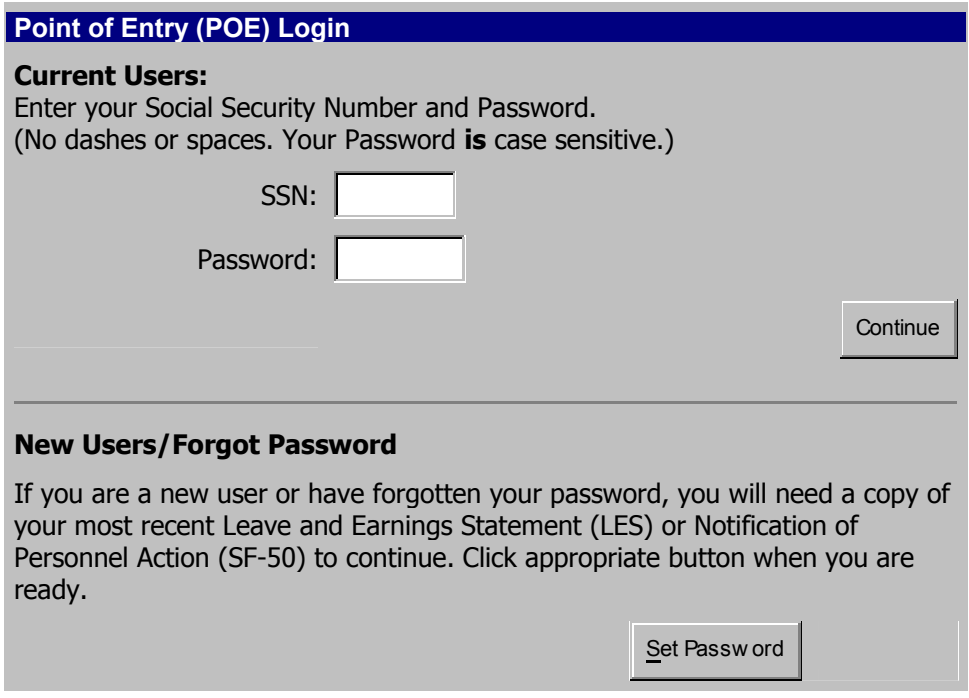

Press Set Password to reset password and to establish a password for new users.

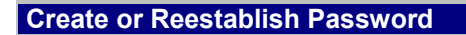

Using your most recent Leave and Earnings Statement (LES) or Notification of Personnel Action (SF-50), enter the below information which is required to allow you to enter our secure web site, access your personal information and conduct business transactions over the web. All information is transmitted through secure means (Secure Sockets Layer).

You should only use this screen to establish a new password or reestablish a password.

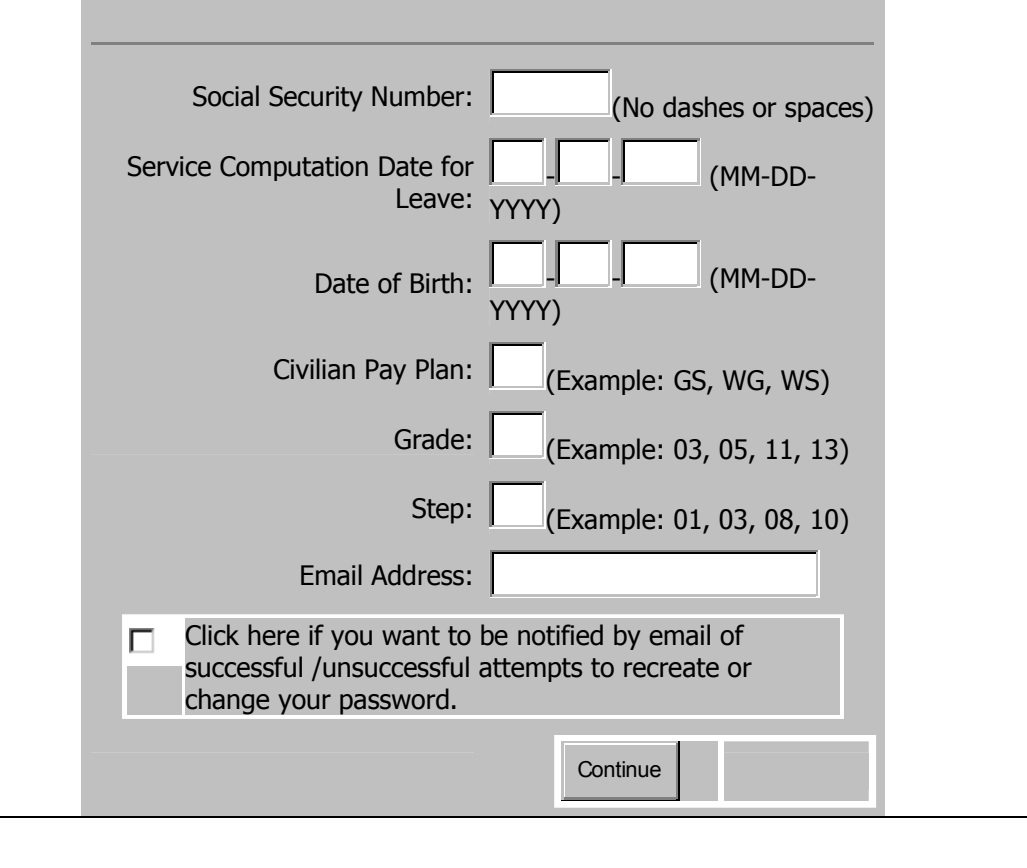

You will need all the information requested here except email address. The easiest way to have this available is to print a copy of the information in EPD or obtain a copy of the employee's leave and earnings statement. Do not complete the email address and do not check the box. Press Continue.

**Create Password**

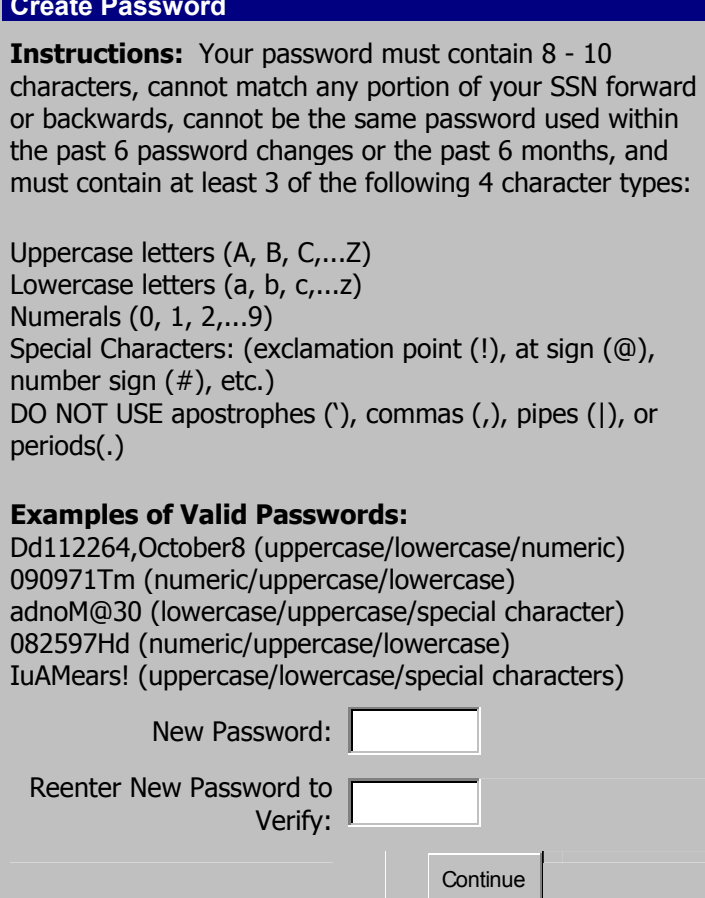

The password must be at least 6-8 characters long and it cannot be the employee's social security number or first and last name but you can use some version of the employee's name and a number. There has to be at least one Uppercase character and one number. For example: Rubble01

J.

Enter the Password; reenter for verification purposes. Press Continue.

#### **POE Main Menu**

To Continue, select the application:

**Application**

DoDEA Employee Benefits Information System (EBIS)

This is next screen you will see. Click on DoDEA Employee Benefits Information System (EBIS) to continue.

#### Welcome to EBIS...

## **Department of Defense Education Activity (DoDEA) EBIS Login**

#### **Current Users:**

Enter your SSN and your PIN.

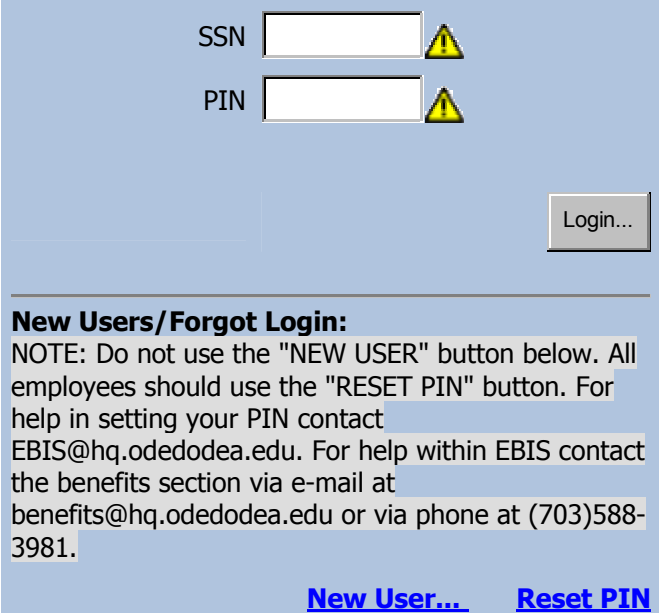

All users click Reset PIN to establish or reset a PIN.

#### **SET YOUR PIN**

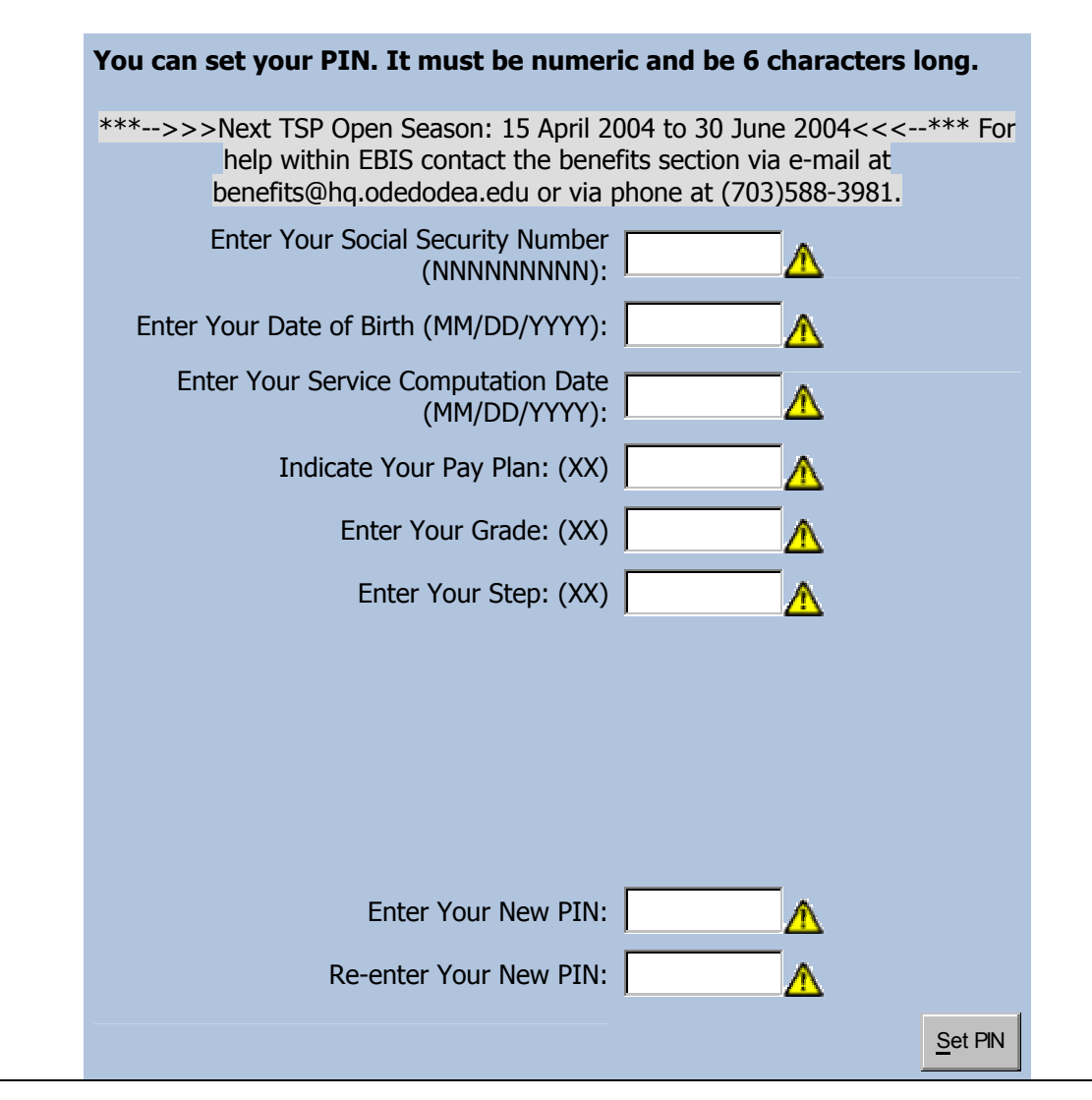

Complete all of the blocks. Again, using the information from EPD or the employee's most recent leave and earnings statement. The PIN must be at least 6 numeric characters and it cannot be the employee's social security number. Suggest to the employee to keep it simple and one that they will remember.

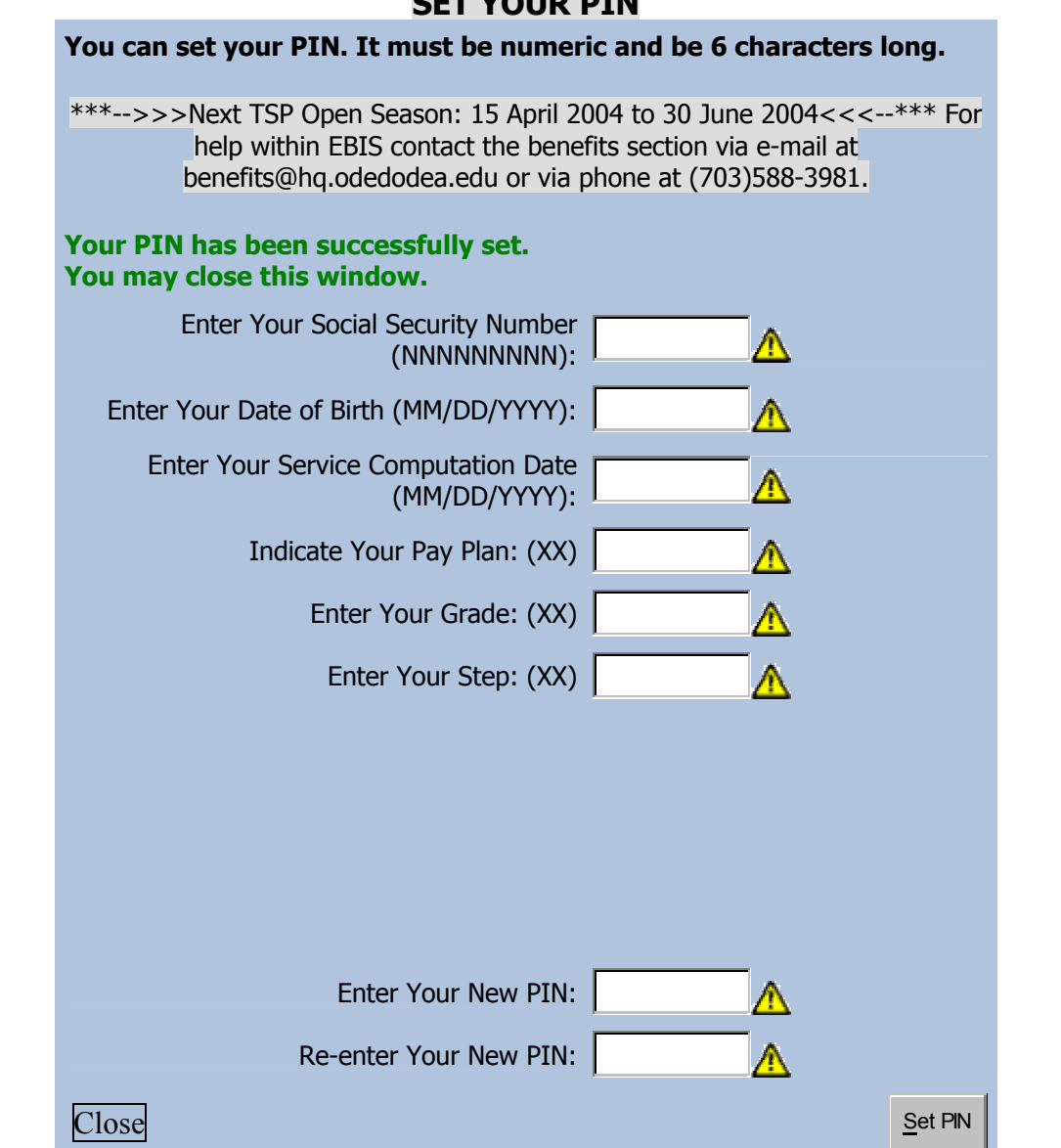

This screen provides confirmation of the PIN reset or establishment. Press close to continue.

## **SET VOUR BIN**

## Welcome to EBIS…

#### **Department of Defense Education Activity (DoDEA) EBIS Login**

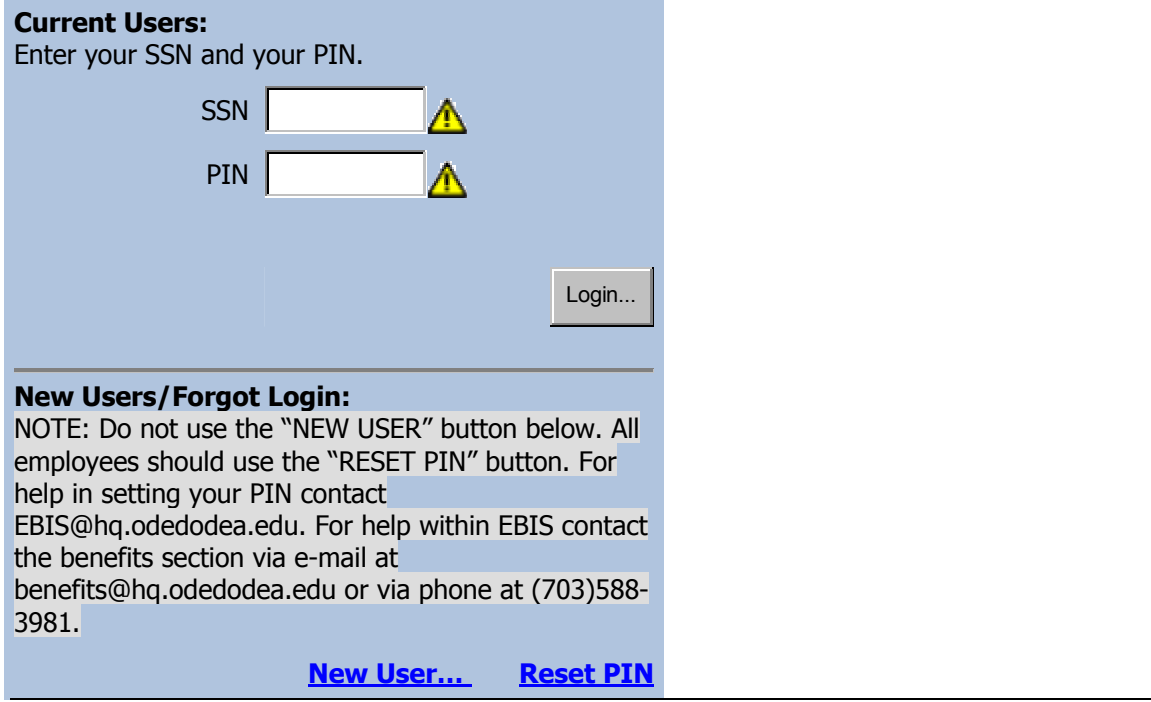

Now enter the employee's social security number and their newly established PIN. Press Login to continue.

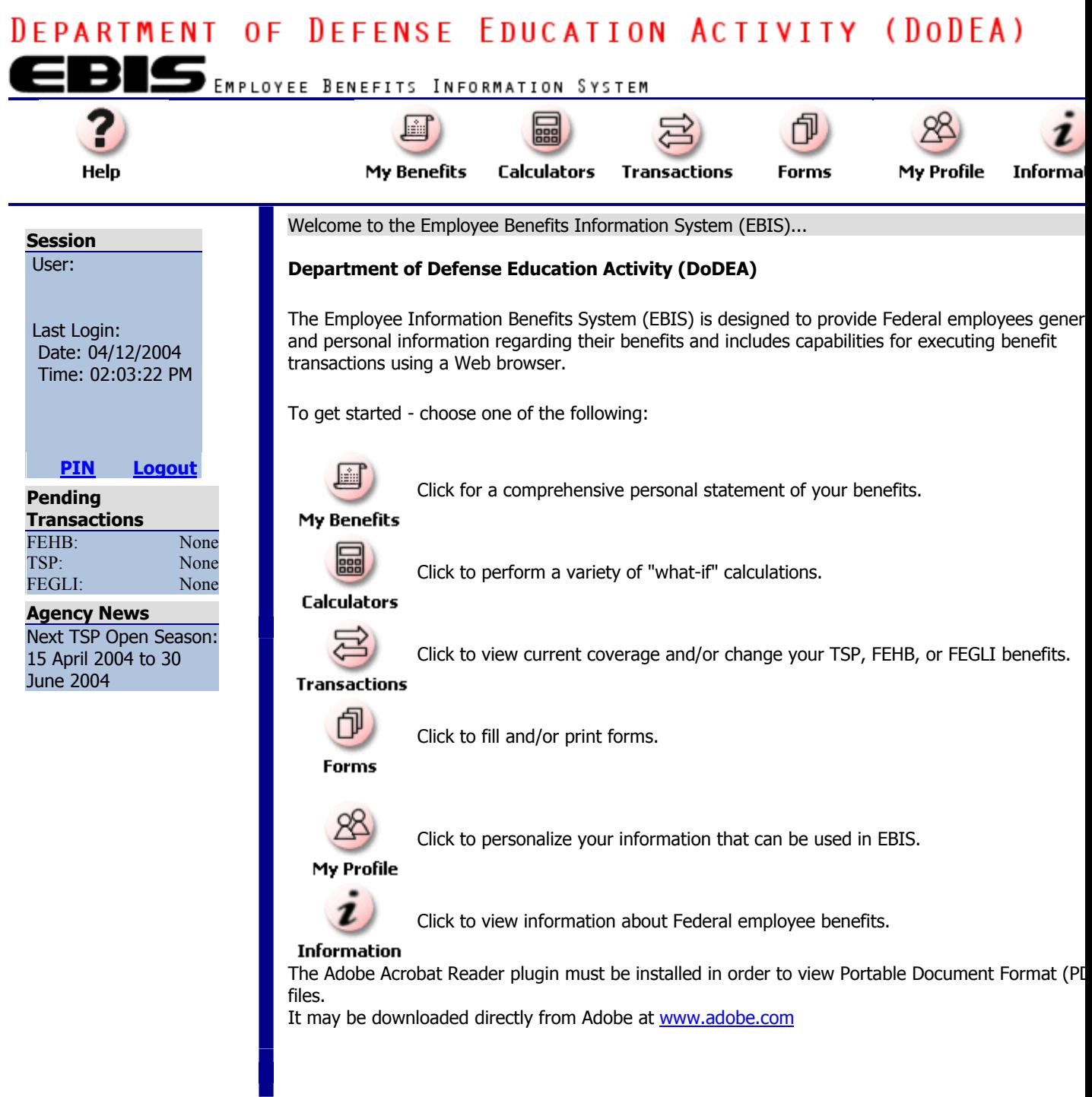

From here the employee can access and/or make benefit transactions.